# PRO-GENgebruikersgroep LIMBURG

27 maart 2003 Jaargang 10, nr. 2

In dit nummer:

toets

personen

maart 2003

menu's

Bronnen 1 Bronnen onder een F-

Invoeren personen en relaties via het relatiescherm

Eenvoudige uitvoer

Q-behandeling door Jaak Simons

Errata PRO-GENeralia

Ancestral Author 7 Een curiositeit: PG30b met volledig nieuwe

Kleuren wijzigen van HTML-uitvoeren

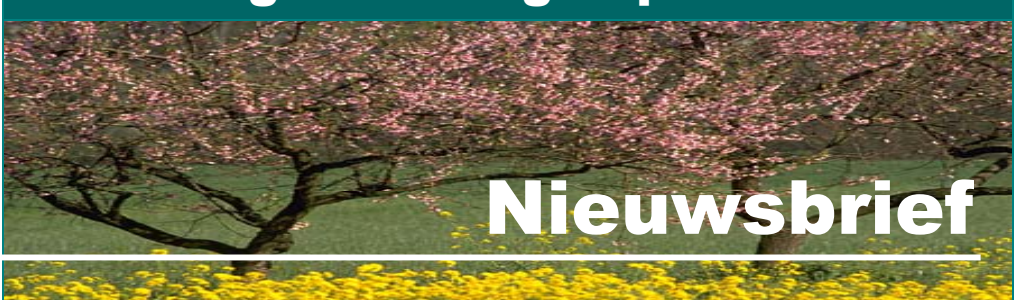

## Bronnen

 $\overline{2}$ 

2

 $\overline{A}$ 

4

5

5

7

Zie ook op de website

[http://users.pandora.be/ivo.gilisen/invoer1-1p.htm#1stepersoon](http://users.pandora.be/ivo.gilisen/invoer1-1p.htm) "Invoeren 1ste persoon". Daar o.a. staat vermeld: GEBOORTE Bron : Tik hier de bron waar u deze geboortegegevens gevonden hebt.

Wees steeds duidelijk in uw bronvermeldingen. Ze moeten ook voor de toekomstige lezers van de genealogie voor 100% begrijpbaar en natrekbaar zijn. Zo kan men bij eventuele twijfel of discussie steeds teruggrijpen naar het document waarin men het gevonden heeft.

De conventies voor een correcte bronvermelding zijn:

#### **Voor boekwerken**

Naam en initialen van de auteur, volledige titel van het werk, naam uitgeverij, plaats van uitgave, jaar van uitgave, boekdeel, bladzijde.

Bijv.

*- J. Daris, Notices sur les églises du diocèse de Liège, Liège, 1875, tome 6, p.55* 

*- klapper op de parochieregisters* 

Indien u te Wellen in een huwelijksakte vindt dat iemand overleden is te Lommel, schrijf dit dan ondubbelzinnig.

Bijv.

*- burgerlijke stand, Wellen, huw.akte 10-05-1892* 

### **Voor artikels uit tijdschriften**

Naam en initialen van de auteur, volledige titel van het artikel, in: naam tijdschrift, naam uitgeverij, plaats van uitgave, jg.: jaar van uitgave, nr.: nummer van tijdschrift, p.p. X-Y. Bijv.

*- L. Lindemans, Genealogie Fransen, in: Vlaamse Stam, jg.30, 1994, nr.11-12, p.529* 

**Volgende vergadering:** 

**Donderdag 22 mei 2003** 

**Om 19.30 u** 

**SYNTRA Genk Kerkstraat 1 3600 Genk (Winterslag)lag)**

Veel tikwerk denkt u? Neen, want PRO-GEN biedt een prachtige en eenvoudige oplossing waarmee u steeds terugkerende woorden en bronnen met één toetsaanslag in het betrokken veld kan inbrengen. Zie verder voor meer uitleg.

## Bronnen onder een F-toets opslaan

Plaatsnamen en andere woorden die u vaak moet typen, legt u best vast onder de toetsen:

Bezoek de PRO-GEN gebruikersgroep **LIMBURG** op het web: [www.pro-gen.be](http://www.pro-gen.be/)

<F2> tot <F12>, <Shift+F2> tot <Shift+F12>, <Alt+F2> tot <Alt+F12> of <Control+F2> tot <Control+F12>.

Dus 44 stuks in het totaal. Dat gaat als volgt:

- Zet de cursor in een Persoonsblad of Relatieblad
- <Control+F1>
- Sla een F-toets aan (bijv. <F5>)
- Typ op de invullijn bijv. Hasselt
- <Esc>

Telkens u "Hasselt" nodig hebt, drukt u op <F5>. Dit systeem is zeer interessant en tijdbesparend, zeker voor lange bronvermeldingen als:

*- J. Daris, Notices sur les églises du diocèse de Liège, Liège, 1875, tome 6, p.55 - J.Cuyvers, De bevolking van Peer, 1646-1806, p. 38* 

Met een overlegkartonnetje (à la WordPerfect 5.1) is de plaats van de voorgedefinieerde woorden en uitdrukkingen gemakkelijk te onthouden

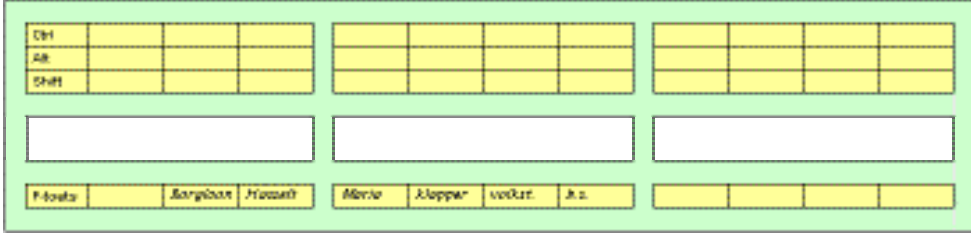

### Invoeren personen en relaties via het relatiescherm

Doe vanuit het Hoofdmenu

- Wijzigen gegevens personen
- Zet in de totaallijst de cursor op de persoon waaraan u een echtgeno(o)t(e), een kind, enz. wilt toevoegen

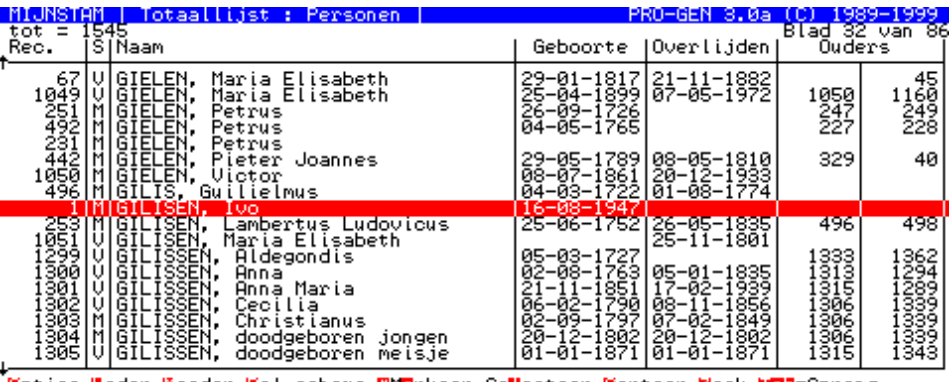

<mark>Mpties,Mader,Moeder,Mel.schema,Che</mark>rkeer,Se<mark>ll</mark>ecteer,<mark>S</mark>orteer,Moek,<mark>Mak</mark>=Sprong<br>R**IGE:M.MEX.CE.**Nekijk,MENEWissen,Entex=Gegevens Mijzigen

- Typ de letter <R> van Relatieschema
- <Insert>

Onderwerpen voor onze samenkomsten.

Hebt u onderwerpen of thema's die u wilt behandeld zien tijdens onze samenkomsten te Genk, laat het ons gerust weten … wij passen onze lessen aan.

[ivo.gilisen@pro-gen.be](mailto:ivo.gilisen@pro-gen.be) [bob.joosten@pro-gen.be](mailto:bob.joosten@pro-gen.be) [luc.klaps@pro-gen.be](mailto:luc.klaps@pro-gen.be) jaak.simons@pandora.be [jmg.vliegen@pro-gen.be](mailto:jmg.vliegen@pro-gen.be)

Vorige vormingsavond van 23 januari 2003 **78 aanwezigen**.

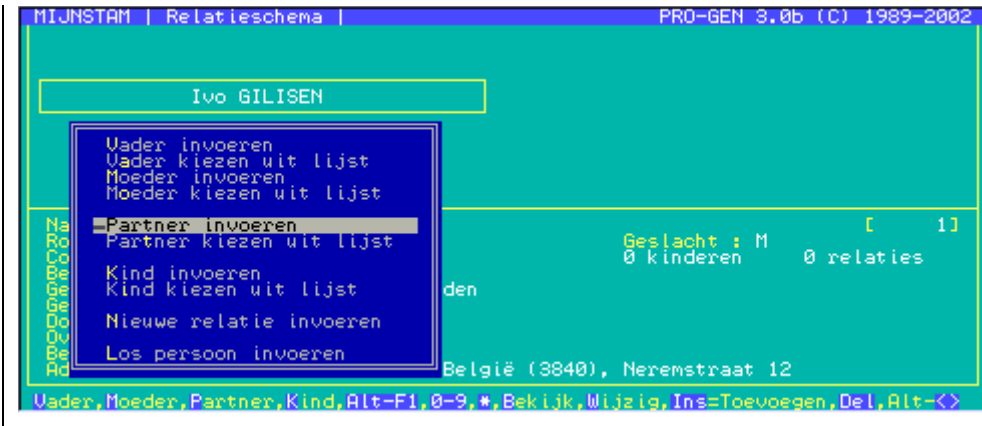

- Kies uit het lijstje wie u wil toevoegen aan de "omkaderde" persoon Deze lijst wisselt van inhoud. Indien de "omkaderde" persoon in dit bestand al een moeder heeft, dan zullen de "lijntjes moeder" niet meer in de lijst staan.
- Vul zijn/haar PERSOONSBLAD in
- Sla het op (<Esc> ... <Enter>)

Indien u gekozen hebt voor "Partner invoeren / Partner kiezen uit lijst" dan verschijnt er achteraf automatisch een RELATIEBLAD. Vul het in en sla het op.

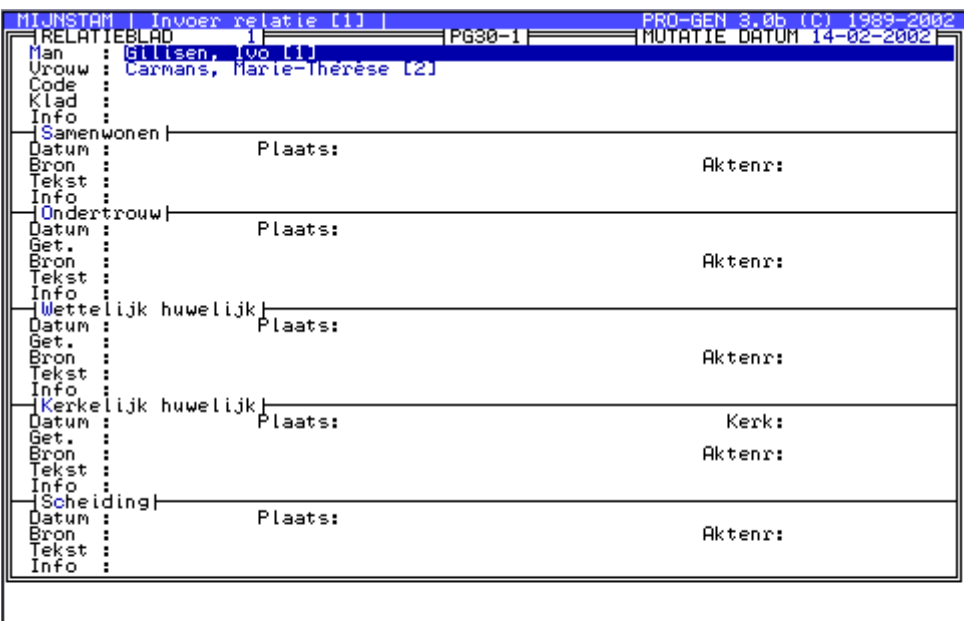

R<mark>hft-Fi</mark>=Minder, <mark>Ctrl-Fi</mark>=F-toets, Ctrl-A=Accent, Alt-letter, Del=Wissen

Let op. Met <Shift+F1> kunt u een aantal invulvelden verbergen, alleen de meest elementaire velden blijven dan zichtbaar en bereikbaar. Door later opnieuw <Shift+F1> te drukken worden alle velden weer zichtbaar.

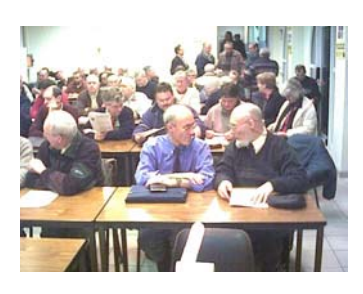

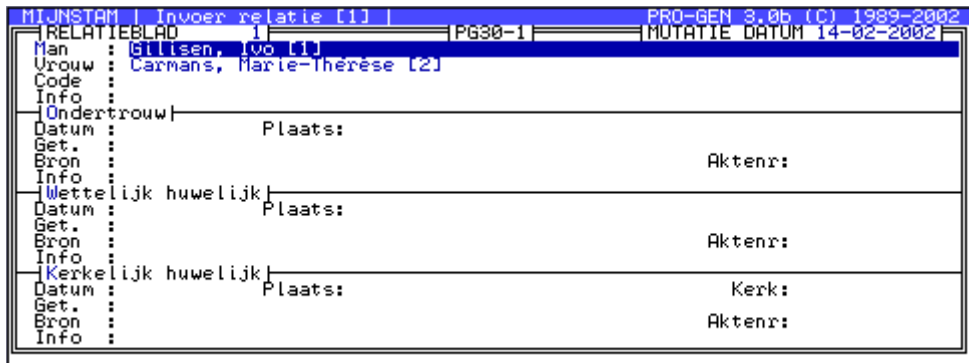

#### Shit-Filmeer, <mark>Gtol-F</mark>ilmF-toets, Gtol-FimAccent, Alt-letter, Del-Wissen

*N.B. wegens het zwakke contrast werden op deze webpagina de originele kleuren van de invoerschermen gewijzigd.* 

- Man In deze velden kunt u niet typen
- Vrouw U kunt hier alleen een naam laten verschijnen door als volgt te handelen:
	- <Enter>
		- de betrokken persoon aan te wijzen in de totaallijst
		- opnieuw <Enter> te drukken.

Als u via het relatieschema invoert, dan zijn deze velden automatisch correct ingevuld.

Indien u ooit gekozen had voor de verkeerde persoon, verwijder die dan als volgt:

- plaats de cursor op de lijn Man: of Vrouw:
- <Delete>
- <J> (Ja, ik wil deze relatie opheffen)
- Datum Een !-teken in de velden "Samenwonen datum" en "Scheiding datum" wordt in sommige uitvoeren vertaald in de woorden "samenwonend" of "gescheiden". Let op, dit gebeurt niet in alle uitvoeren. Interessant als u aan uw lezers wil kenbaar maken dat iemand gescheiden is, zonder dat u over deze scheiding nadere gegevens bezit

### Eenvoudige uitvoer personen

Voor dit thema verwijzen we naar de rubriek "Voorbeelden drukwerk" op de webpagina <http://users.pandora.be/ivo.gilisen/uit-vb.htm>

## De Q-behandeling van Benno Schulenberg, bewerkt door Jaak Simons

Wij verwijzen naar de rubriek "De letter Q" in onze vorige nieuwsbrief.

In PG30b kan de gebruiker in het menu "Afdrukvolgorde persoonsvelden instellen" ook de letter Q (weduwe/weduwnaar) opnemen in de ABCDEFG...-reeks. Maar in een kwartierstaat, in een stamreeks en in een persoonsuitvoer heeft die letter Q geen effect! Dinant Scholte in 't Hoff zegt hierover: "Dit is met opzet zo gemaakt. De letter Q werkt (nog) niet goed voor kwartierstaat. Vandaar dat deze nog is uitgeschakeld. Dit moet echter op den duur nog worden aangepast.

De Nederlander Benno Schulenberg heeft inmiddels een totaaloplossing voor die letter Q bedacht. Zijn uitbreiding "partners-van-partners" werkt wel in alle omstandigheden en voegt bovendien nog een aantal mooie dingen toe aan de tekst.

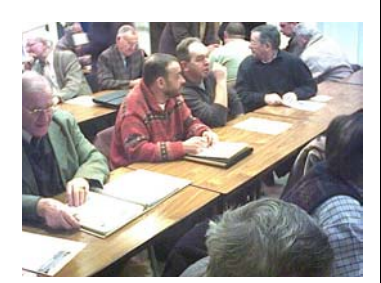

Zoals door I. Gilisen tijdens de vorige voordracht gemeld, worden bij de installatie van parvapar.lzh 14 originele PRO-GEN 3.0b-files overschreven! Dit proces kan later niet meer in 1,2,3 ongedaan worden gemaakt.

Jaak Simons heeft het voornoemde systeem van Benno Schulenberg zo aangepast dat er in zijn variant geen originele PRO-GENfiles meer worden overschreven. Bovendien is de Limburgse variant voorzien van een eigen reeks Opgeslagen instellingen.

U kunt het bestand [q-print.zip](http://users.pandora.be/ivo.gilisen/download/q-print.zip) downloaden via de downloadpagina <http://users.pandora.be/ivo.gilisen/download.htm> op de website van I. Gilisen.

Gebruikers moeten het bestand q-print.zip

- eerst ontzippen Opgelet: de naam van de map (en eventueel submap) mag slechts 8 tekens lang zijn! Dus setup.exe werkt niet vanuit de map Mijn documenten. Die naam is te lang.
- daarna gewoon setup.exe aanklikken

## Errata PRO-GENeralia maart 2003

In het artikel "Stap voor Stap" – Het codeveld vullen met het recordnummer - van R. Fransen, in PRO-GENeralia jaargang 9, nummer 1, maart 2003, wordt op pag. 14 de VTX-expressie NUMBERS\$ vermeld.

Twee opmerkingen hieromtrent:

- 1. de opdracht NUMBERS\$ (in het meervoud, met S) bestaat niet en levert dus geen resultaat.
- 2. indien men NUMBER\$" (in het enkelvoud) bedoelt, dan bestaat de kans dat de gebruiker uiteindelijk een goed resultaat bekomt, maar de kans dat hij een slecht resultaat bekomt, bestaat ook.

De technische documentatie op p. 29 zegt immers: NUMBER\$ <tekst> Standaard wordt de nummering gebruikt zoals opgegeven in het instellingen menu.

Het betreft hier de nummering die de gebruiker zelf in een keuzemenu "Nummering" moet instellen (staat onder Soort uitvoer en Uitvoerdefinitie). In dit menu heeft hij de keuze uit Geen nummers, Recordnummers, Code-veld en Doorlopend volgnummer. Alleen indien dit menu "toevallig" op Recordnummer staat, bekomt men met zekerheid het gewenste resultaat. Bij Doorlopend volgnummer zal het bvb. fout gaan indien er ooit een record gedeleted werd. Dan maakt de reeks "Persoon record" een sprong terwijl de nummering die men aanbrengt keurig blijft doorlopen. Dan ontstaat er vanaf het gewiste record een discrepantie. Bij gebruik van NUMBER\$ moet de gebruiker in dit geval uitdrukkelijk kiezen voor Recordnummers in het keuzemenu "Nummering" .

Een alternatief.

Met de volgende twee vtx-expressies maakt het niet uit welke instellingen in het keuzemenu "Nummering" gekozen werden:

- NUMBER\$(2)
- Hier vraagt men met (2) uitdrukkelijk het gebruik van Persoon record.
- CONTENTS\$(Persoon record).

## Kleuren wijzigen van HTML-uitvoeren

Zie ook de website [http://users.pandora.be/ivo.gilisen/kleuren\\_wijzigen.htm](http://users.pandora.be/ivo.gilisen/kleuren_wijzigen.htm)

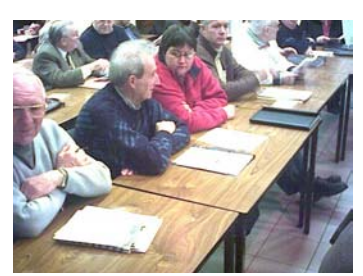

Ben je de standaard PG-kleur aqua/cyaan in de HTML-uitvoeren ook moe? Of past die standaardkleur niet bij uw nieuwe website?

#### **Je kan die kleuren veranderen!**

De gebruikte kleuren worden bepaald in de volgende bestanden:

- $-C$ :\PG30\NL\KEYINDEX.PTM (voor het ABC-frame, standaard =  $($
- C:\PG30\NL\PGINDEX.PTM (voor de Namenindex, standaard =  $\left( \begin{array}{c} \blacksquare \\ \blacksquare \end{array} \right)$ )
- C:\PG30\NL\HTMLHEAD.PTM (voor het grote rechterframe, standaard = wit)

En specifiek voor *Kwartierbladen voor HTML*:

C:\PG30\NL\KW-BLAD.PTM (voor de tabelranden, standaard =  $($  ). Voor de kwartierbladkop, standaard =  $($  ). Voor 4x de genealogische cellen, standaard = wit).

C:\PG30\NL\KW-BLAD2.PTM ( voor de tabelranden, standaard =  $\sqrt{2}$ ). Voor de kwartierbladkop, standaard =  $($  ). Voor 7x de genealogische cellen, standaard = wit).

De kleuren van de diverse achtergronden worden achter het woord BGCOLOR met een hexadecimale code vastgelegd.

Wil je de kleuren gaan wijzigen, dan zal je in de 5 voornoemde bestanden alle kleurcodes manueel moeten gaan vervangen.

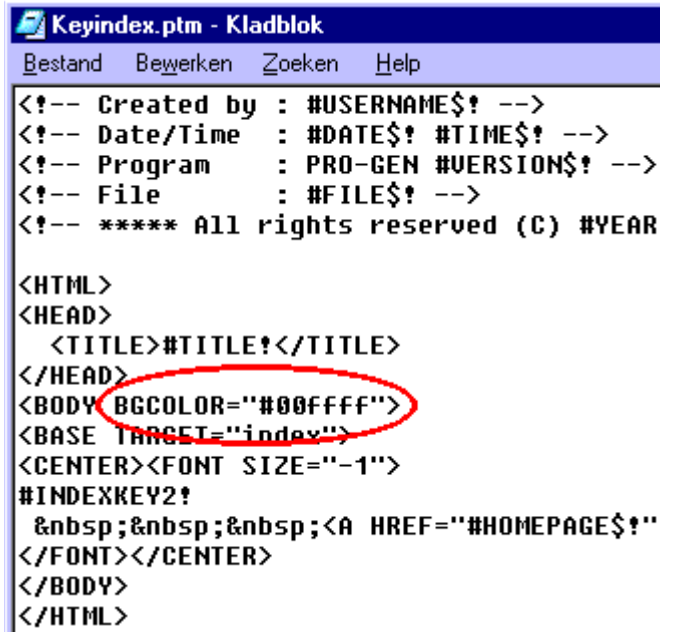

Open Kladblok / Notepad en editeer daarin de PTM-bestanden.

#00FFFF staat voor de kleur aqua/cyaan  $\overline{()}$ , #FFFFFF staat voor wit, #FFFF80 staat voor helgeel ( ) en #808080 staat voor een donkergrijs ( ).

N.B. Aangezien die \*.PTM-bestandjes binnen PG30b uniek zijn, kopieer je ze best eerst allemaal naar een map op de harde schijf vooraleer je ze gaat editeren. Zo heb je later steeds de mogelijkheid om alles snel in zijn oorspronkelijke staat te herstellen wanneer het resultaat niet bevalt.

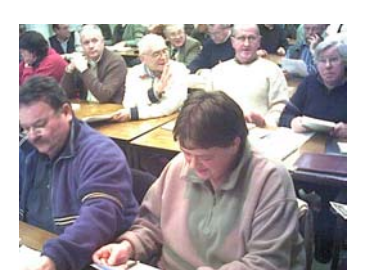

Heb je toch de unieke PTM-bestanden om zeep geholpen? Dan kan je hier een programmaatje downloaden dat die PTM-bestanden (incl. HTML.PRN) in hun originele staat herstelt.

Door welke kleuren vervangen?

Op volgende internetadressen vind je handige overzichten van kleur en code

- <http://www.techbomb.com/websafe/>
- <http://www.megacity.com/manycolors/>
- <http://www.exoticblades.com/tamara/colorchart.html>
- <http://www.dotparagon.com/resources/color.html>
- <http://www.lynda.com/hexh.html>
- <http://www.lynda.com/hexv.html>

Er bestaan ook kleine programma's die je helpen bij het bepalen van de kleur en de overeenkomstige hexadecimale code. Persoonlijk gebruik ik al jaren [Spectroscope](http://www.headoffice.co.uk/download.htm)  [v.1.45](http://www.headoffice.co.uk/download.htm) van HeadOffice. Maar er zijn vele andere programmaatjes die hetzelfde doen.

## Ancestral Author

Op de website [http://www.ancestralauthor.com](http://www.ancestralauthor.com/) kunt u het programma Ancestral Author - momenteel versie 1.3 - gratis downloaden.

Ancestral Author is een programma dat via uw GEDCOM-bestand een parenteel in het Adobe Acrobat PDF-formaat maakt. Het programma is geschikt voor Windows 98, ME, 2000 en XP.

Bob Joosten bewerkte de taalfile zodat men nu een Nederlandse uitvoer kan genereren in Ancestral Author.

Gebruikers kunnen:

- de taalfile [aa-keywords-nl.zip](http://users.pandora.be/ivo.gilisen/download/aa-keywords-nl.zip) downloaden via de downloadpagina <http://users.pandora.be/ivo.gilisen/download.htm> van I. Gilisen
- na ontzippen moet de tekstfile gekopieerd worden naar de map Program files\Ancestral Author.

## Een curiositeit: PG30b met volledig nieuwe menu's

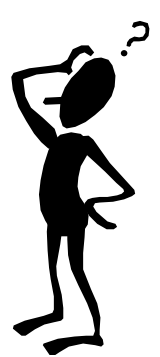

Benno Schulenberg, de maker en bedenker van de volledige Q-uitvoer, stuurde 9 files waardoor de PRO-GENmenu's tekstueel een totaal nieuw uitzicht krijgen. Merkwaardig. PRO-GEN is en blijft een verrassend programma! Vergelijk Standaard en Nieuw.

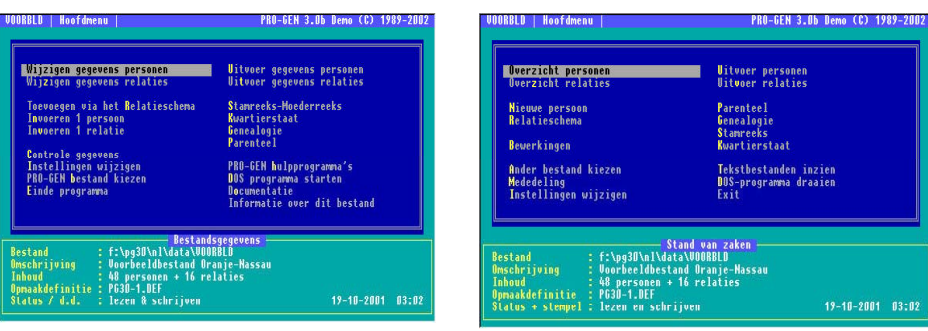